## **Volunteer Registration Guide**

This guide will help you sign up to Volunteer for Cullman AYSO from our website.

1. Go to www.cullmanayso.org and login to your account, or register if you have not created an account. IF you are registering a kid to play as well, complete that first then start at the next step and continue.

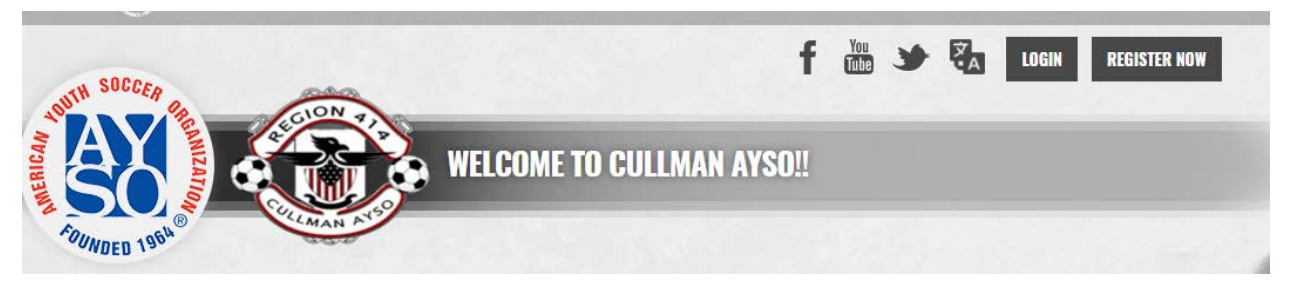

2. When you get logged in you should be at your "My Account" section. Click on "Volunteer" on the left side.

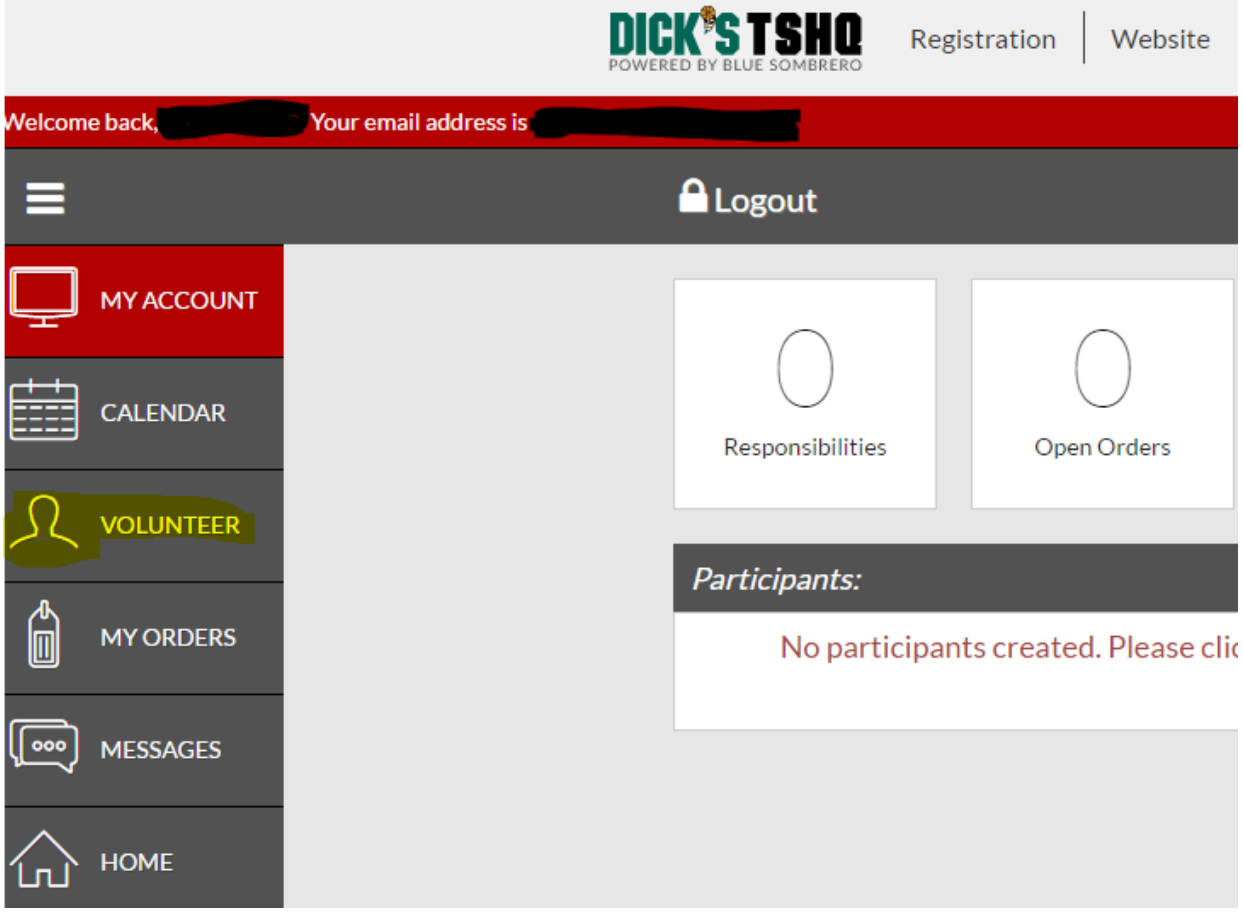

3. Then click on "Find Volunteer Roles"

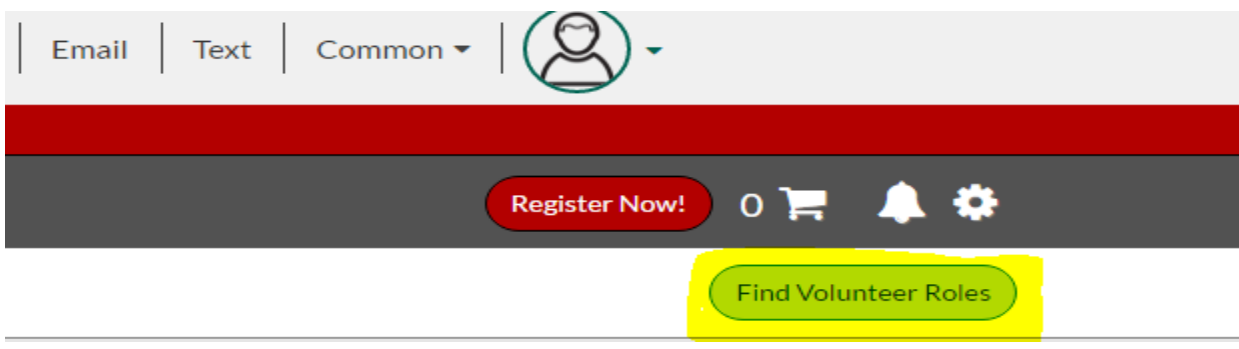

4. Click on "Select" on the right side of the 2017 Fall Core Program on the next page. Then Click on "View Roles".

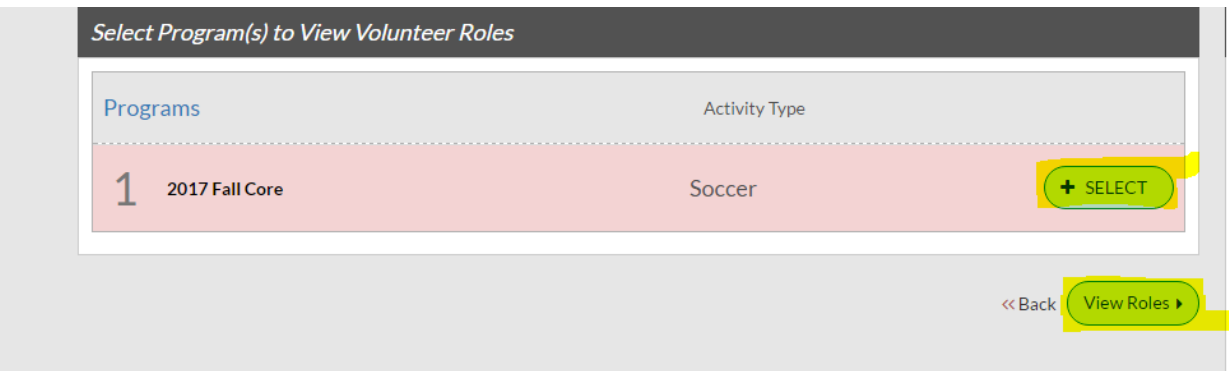

5. On the next page, it will have the divisions your child is registered in as areas to volunteer in along with the available roles. If you do not have a child playing, then all divisions will be listed. In each separate volunteer role you chose, you will have to enter your references in again for each. We have not found a way to stop this yet. Click on "Sign Up" for the role you wish to volunteer for.

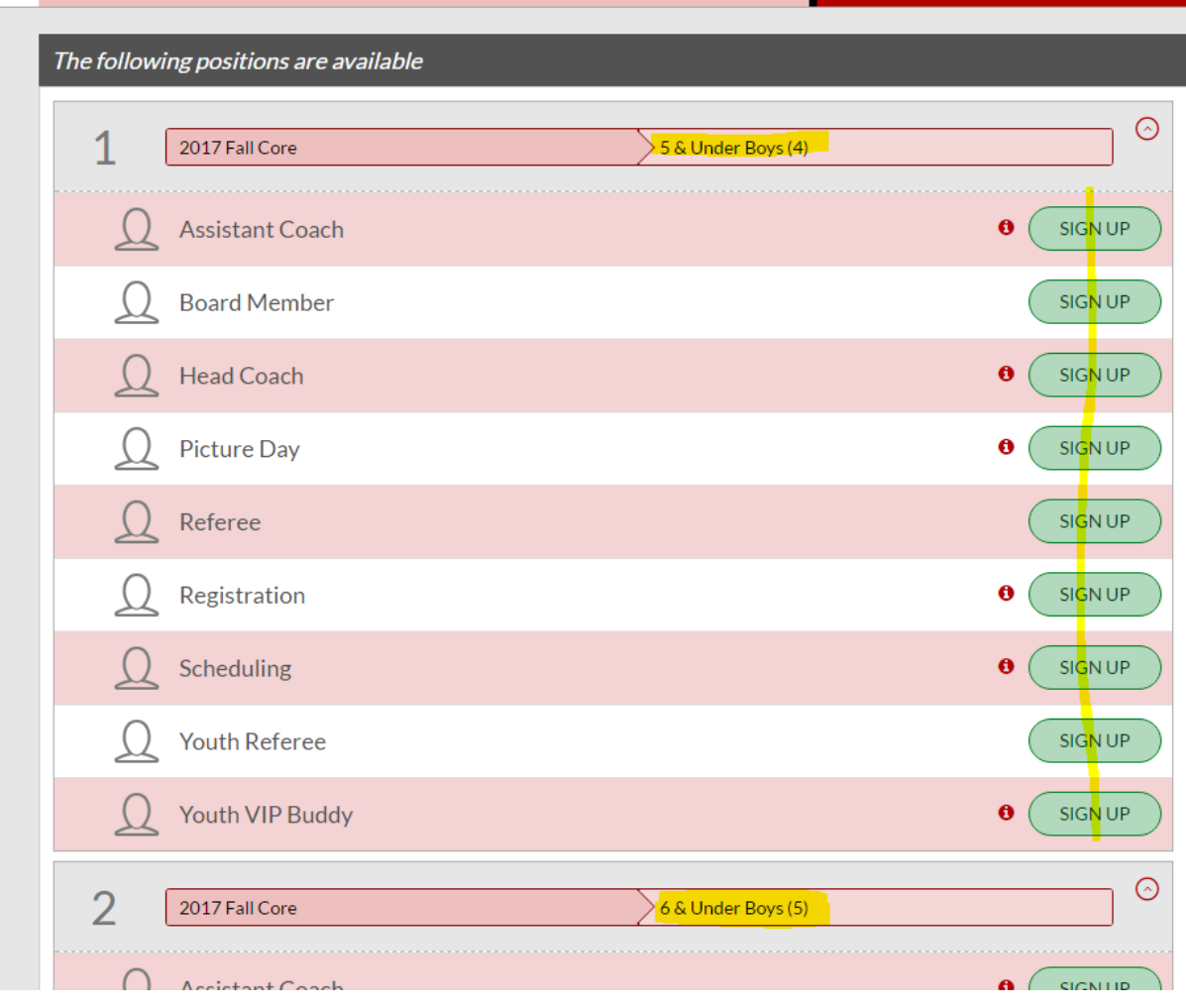

6. Once you click on "Sign up" it will change to "Selected" and then you can scroll down to the bottom of the page and click on "Continue".

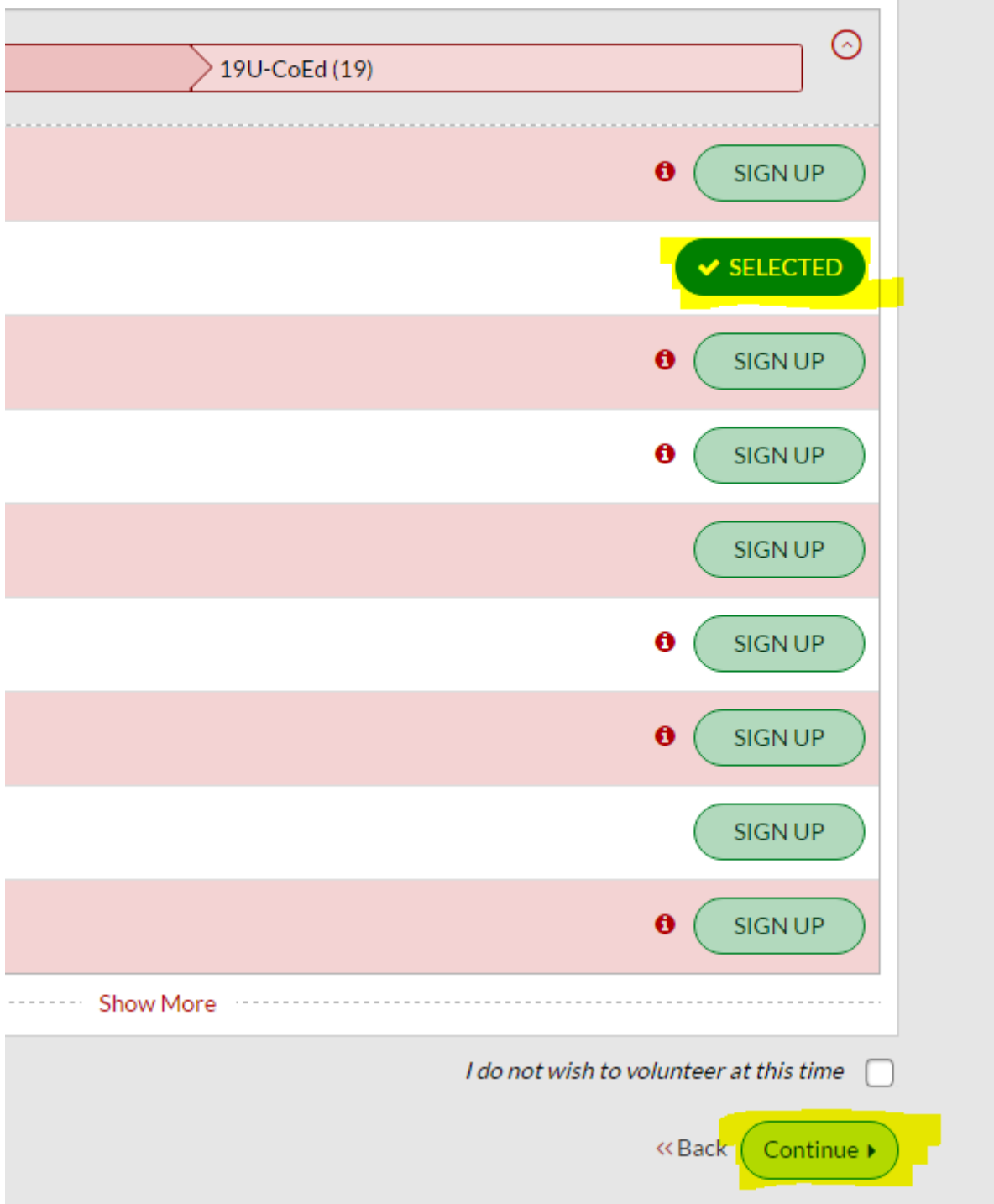

7. On the next page, you will select who on your account is going to be volunteering for this role. You can also add a new user, if you need to enter in a Spouses information or a youth, this can be done at this point. Once the person is selected, click "Continue".

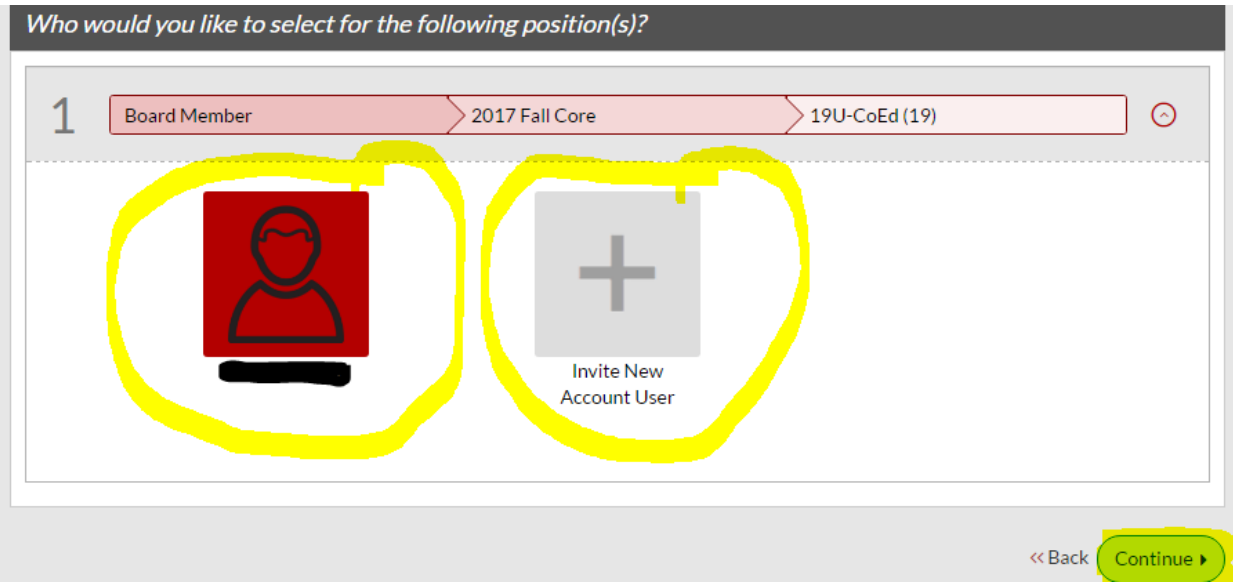

8. Fill out the form on the next page. Make sure all items with an \* is filled out. Also, we have found that you must select a "Suffix". Even if you don't have one, you must select one. Click on the "I" if you do not have one for now until we can get this fixed. Once you get to the bottom of the form, you must click on the "Accept Waiver" switch and change it to "Yes". Then click "Continue".

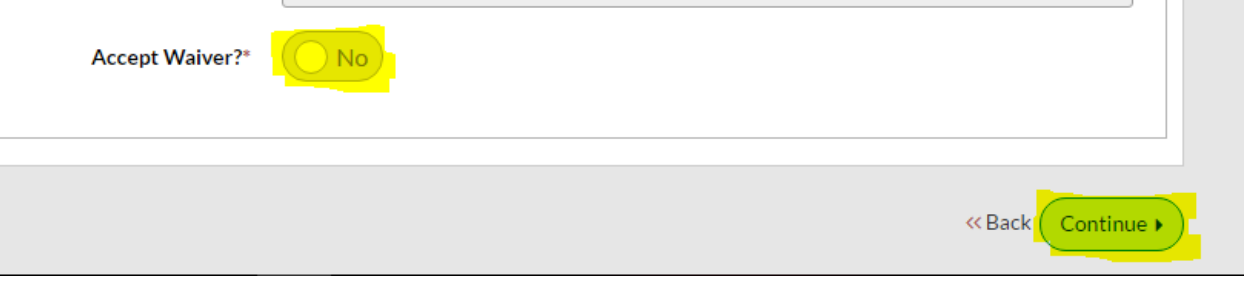

9. On the next page click on "Click here to eSign Form", you will be taken to your volunteer form at that point.

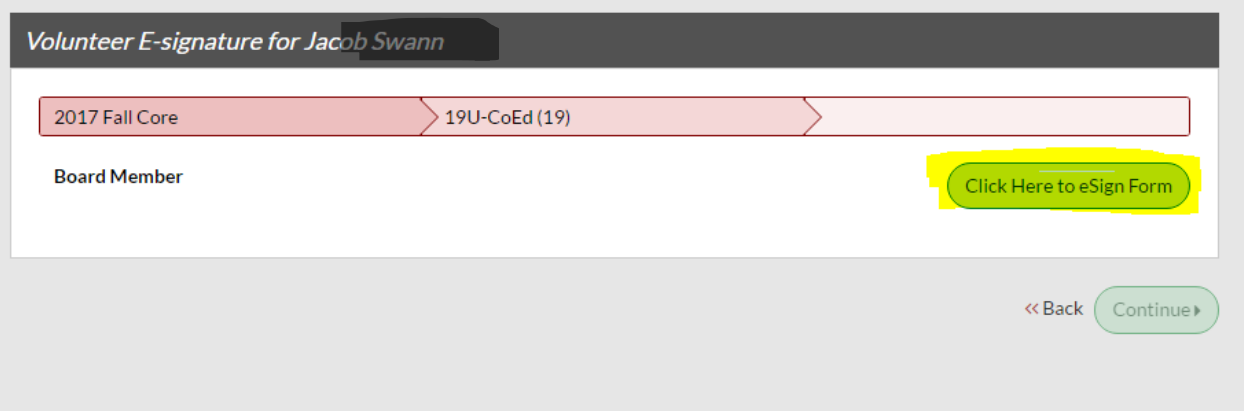

10. Please note the requirements listed at the top of the volunteer form page.

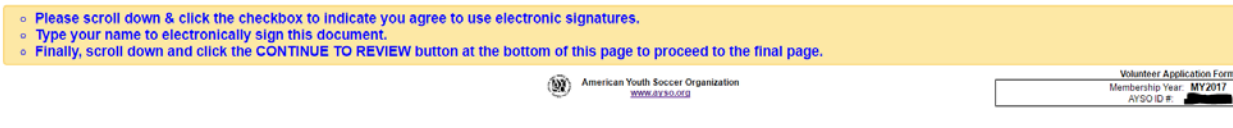

11. Verify all the information on the form and the fill in the highlighted areas here. You must select to agree to eSign and click whether you are an adult or a guardian and then type your name in.

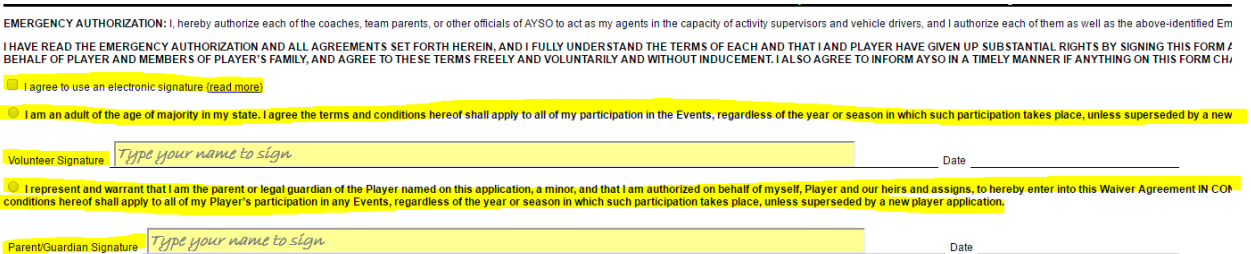

## 12. Scroll down to the bottom once that is completed and click "Continue to View".

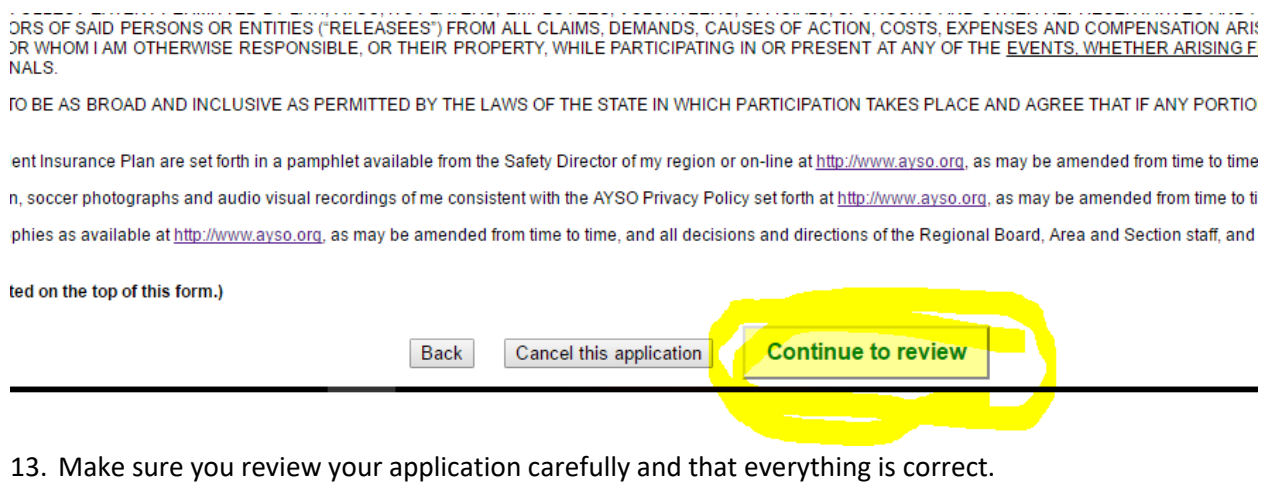

. Please review the information in this page carefully. Scroll down and click SUBMIT SIGNED VOLUNTEER APPLICATION. Volunteer Application Form<br>embership Year MY2017 (a) American Youth Soccer Organization

14. Then scroll down and click on "Submit signed volunteer application" if everything is good. If it needs to be edited, then click on "Return to edit this form" and make the necessary changes.

a pamphlet available from the Safety Director of my region or on-line at http://www.ayso.org, as may be amende risual recordings of me consistent with the AYSO Privacy Policy set forth at http://www.ayso.org, as may be amer (so.org, as may be amended from time to time, and all decisions and directions of the Regional Board, Area and

> Submit signed volunteer application Return to edit this form

15. Your next page should look like the picture below, with no actions needed. Click "Continue".

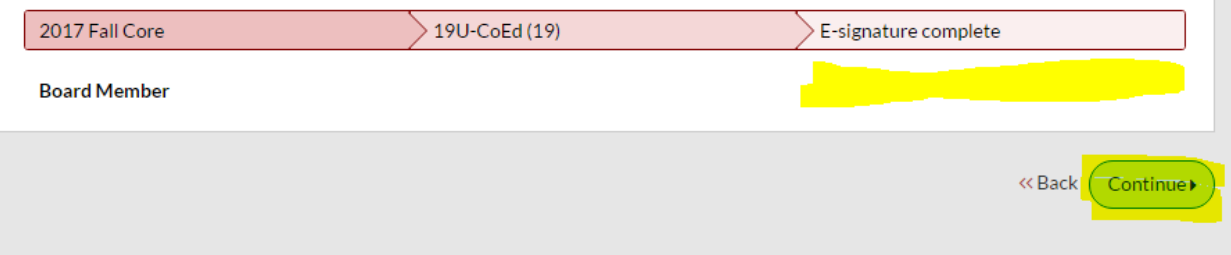

16. The next page will look like this with no actions needed, or it could say something about it being in process, etc. Then click "Continue".

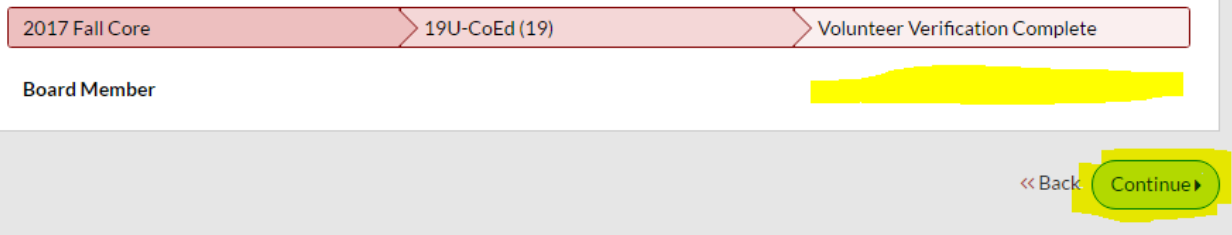

17. Once that is all done, you will end up back at your account page where you can view/print your form if you want to, there is no need to for us. And it will tell you the status of your volunteer application.

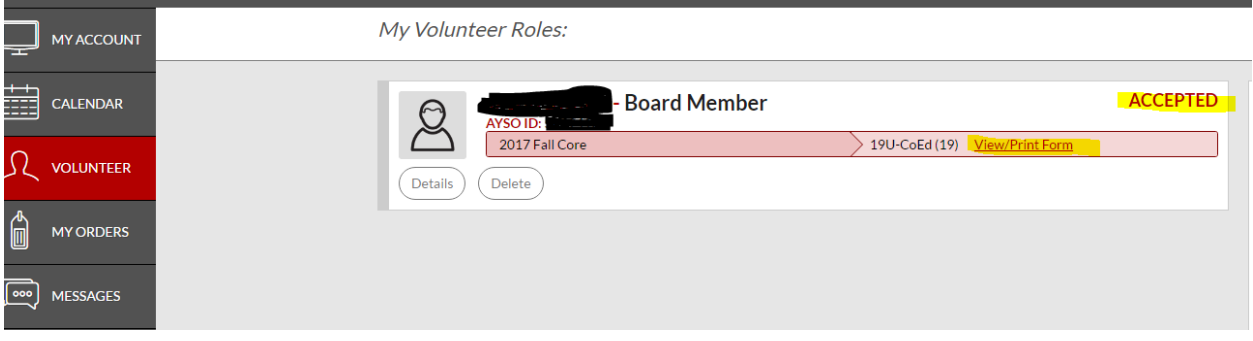

- 18. CONFRATULATIONS!!! You survived that process, should you need help, please contact us at [info@cullmanayso.org](mailto:info@cullmanayso.org) or go to our Facebook page @cullman.ayso
- 19. Just sit back and wait now, we will contact you if any other action is needed and what the next steps are to volunteer in the role you chose.

Thank you very much for deciding to help, the kids appreciate it more than you and they know!